Информация по эксплуатации прикладной программы программнотехнического комплекса архивации информации ЦИВР.00238-04 (Прикладное программное обеспечение ЦИВР.00238-04)

# **1.1.Запуск/завершение прикладной программы**

# **Запуск**

Запуск прикладной программы (далее - ПП) осуществляется автоматически после включения системных блоков в стойке ПТК-А, таким образом, для запуска ПП выполнить последовательность действий:

**1.** Нажать кнопку включения источника бесперебойного питания, находящегося в стойке ПТК-А**; при появлении напряжения на входах системных блоков происходит автоматическое включение** 

**каждого из них, о чем сигнализирует загорание светодиодных индикаторов , расположенных на лицевых панелях** каждого системного блока.

**2.** Если автоматического включения системных блоков ПТК-А не произошло (светодиодные индикаторы не загорелись), то на передних панелях системных блоков (основном и резервном) ПТК-А нажать кнопки включения питания <sup>1</sup> и проконтролировать загорание индикаторов **201** 

По включению системных блоков ПТК-А на каждом из них выполняются стандартная загрузка ОС и прикладной программы ПТК-А, самотестирование системы, занимающие 30 секунд и более. Во время загрузки на экран технологической консоли (KVM-консоль стойки ПТК-А, также включаемая автоматически при подаче питания), выводятся сообщения о текущих процессах системы. На рис. 1 представлена технологическая консоль ПТК-А с консольным манипулятором (1 на рис. 1).

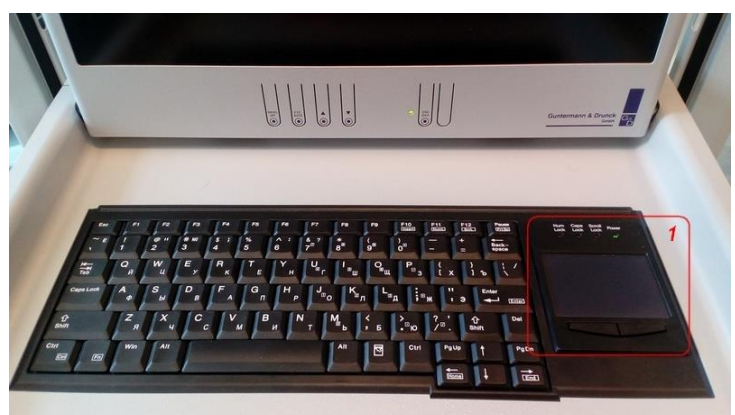

Рисунок 1

В результате запуска ПП на экране технологической консоли отображается режим *Регистратора видео*  программы, функционирующей на основном блоке.

# **Перезапуск**

Для перезапуска ПТК-А на передней панели системного блока, работающего в режиме *Основной*, нажать кнопку Reset.

В результате перезапуска данный системный блок перейдет в резервный режим, а другой системный блок ПТК-А – в режим *Основной*

### **Завершение**

**ВНИМАНИЕ!** Завершение работы программы **на обоих** системных блоках ПТК-А означает прекращение архивирования снимков и видео со всех ПТК системы. Завершение ПП следует выполнять при проведении технического обслуживания КСА НКАД.

Для завершения ПП выполнить последовательность действий:

- **1.** Расположить курсор в любой свободной точке экрана, нажать правую клавишу мыши. В открывшемся контекстном меню выбрать *Выход*.
- **2.** В открывшемся диалоговом окне *Завершение работы* подтвердить выход кнопкой *Да*, в противном случае – *Нет.*
- **3.** После завершения работы программы нажать кнопки питания **•** на передних панелях системных блоков, проконтролировать погасание индикаторов ...

# **1.2.Работа со снимками**

На каждом ПТК-Д, ПТК-Р, ПТК-И функционирует процесс автоматического выполнения снимков экрана системного блока, работающего в режиме *Основной*, и их автоматической передачи на основной ПТК-А. Снимки выполняются в формате .png с заданной частотой. Основной ПТК-А отправляет снимки на резервный ПТК-А.

Важно. Пользовательскую работу со снимками выполнять в программном окне ПП, функционирующей в режиме *Основной*.

Темп выполнения снимков экрана ПТК-Р, ПТК-Д, ПТК-А настроен при пуско-наладке КСА НКАД. При необходимости изменить темп выполнения снимков – обратиться к разработчику ПП.

### **1.2.1. Переход в режим «Регистратор снимков»**

Пользовательский интерфейс ПП отображается в главном окне в режиме *Регистратор видео*, либо в режиме *Регистратор снимков*. Отличительной чертой режима *Регистратор видео* является его  $\Box$ 

 $\frac{1}{3a\pi acb}$ контекстное меню выход, вызываемое кликом правой клавиши мыши в экран программы; а для режима<br>В мене

Форма

*Регистратор снимков* – его контекстное меню Выход

#### **Вызов окна управления** *Регистратор снимков*

Если в текущий момент активен *Регистратор видео,* то для перехода в *Регистратор снимков* в**ыйти из**  *Регистратора видео,* **для этого** в произвольной точке экрана технологической консоли правой клавишей мыши вызвать контекстное меню (см. рис. 2).

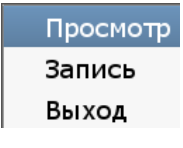

Рисунок 2

В открывшемся контекстном меню выбрать *Выход*. *Регистратор видео* закрывается без дополнительных запросов на подтверждение действия.

В результате режим *Регистратора видео* закрывается и происходит автоматический переход в режим *Регистратора снимков*. Закрытие *Регистратора видео* не влияет на работу архиватора, так видео с архивируемых ПТК продолжают поступать и записываться в архив ПТК-А.

#### **4**

#### **1.2.2. Описание стартового окна регистратора снимков**

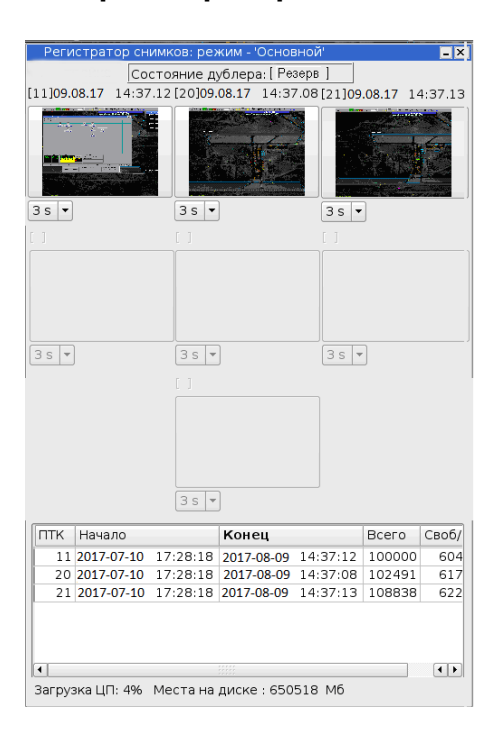

Рисунок 3

**Строка** заголовка окна «Регистратор снимков» указывает режим архиватора и отображает:

'Основной' или 'Резерв' *–* тип ПТК-А, открытый на технологической консоли.

Состояние дублера **(под строкой заголовка)**: состояние второго ПТК-А: при активности окна основного ПТК-А, то дублером является резервный ПТК-А, состояния резервного возможны следующие:

[Резерв] – нормальное рабочее состояние резервного ПТК-А, либо

[Неисправен] – отказ резервного ПТК-А, причиной которого может являться его неисправность; отсутствие его электропитания; отсутствие связи с основным ПТК-А.

При работе в главном окне прикладной программы резервного ПТК-А, дублером является основной ПТК-А. Состояния основного возможны следующие:

[Активен] – нормальное рабочее состояние основного ПТК-А, либо

[Неисправен] – отказ основного ПТК-А, причиной которого может являться его неисправность; отсутствие его электропитания; отсутствие связи со вторым ПТК-А.

Окна архивируемых ПТК (ПТК-И, ПТК-Р, ПТК-Д) располагаются по строкой *Состояние дублера***.**  Положения окон архивируемых ПТК фиксированы. Окна активных в данный момент ПТК отображают текущие снимки с экранов работающих ПТК.

Заголовки активных окон содержат дату и время выполнения последнего снимка и имена архивируемых ПТК, которые представлены системными номерами:

[11] – ПТК-И (инженера); [20] – ПТК-Р (руководителя полетов); [21], [22], [23], ... [30] – ПТК-Д (диспетчеров 1-10). Подсказка: системные номера отображаются на служебной панели экрана каждого ПТК: OCHOBHOЙ

либо индивидуальными именами каждого ПТК, заданными при настройке программы на этапе пусконаладки, например, ПТК-Д1 – «Вышка 1», ПТК-Д3 – «Перроны», в таком случае заголовки активных окон содержат заданные имена.

желтый маркер заголовка окна ПТК – предупредительное сообщение о том, что с данного ПТК не поступают снимки более 25 секунд.

красный маркер заголовка окна ПТК – аварийное сообщение о том, что с данного ПТК снимки не поступают более 40 секунд.

Журнал архивируемых ПТК располагается **в виде таблицы в нижней части главного** окна**. Элементы таблицы:**

ПТК – **системный номер архивируемого ПТК. Если за предыдущие 30 суток архивируемый ПТК работал хотя бы однократно, а на текущий момент он неактивен (по любой причине), то запись о нем присутствует в таблице.**

Начало – дата и время первого хранимого снимка экрана данного ПТК. Каждый снимок хранится в архиве не менее 30 суток от момента его создания.

Конец – дата и время последнего хранимого снимка экрана данного ПТК.

Всего – количество снимков экрана данного ПТК в архиве.

Своб/Мб – **оставшееся свободное место на диске ПТК-А.** 

Загрузка ЦП – отображение активности процессора системного блока ПТК-А.

Места на диске – общая емкость диске ПТК-А.

#### **1.2.3. Просмотр снимков на экране ПТК-А**

#### **Просмотр** *текущих* **снимков в полноэкранном режиме**

На стартовом окне регистратора снимков **(см. рис. 4)** каждое уменьшенное окно каждого ПТК отображает его последний снимок. Для полноэкранного отображения на экране ПТК-А текущих снимков архивируемого ПТК: нажать левую клавишу мыши на уменьшенном окне ПТК, текущие снимки с которого следует смотреть. В результате на экран ПТК-А выводятся текущие снимки выбранного ПТК. Повторное действие возвращает размер и положение открытого окна ПТК к исходному уменьшенному.

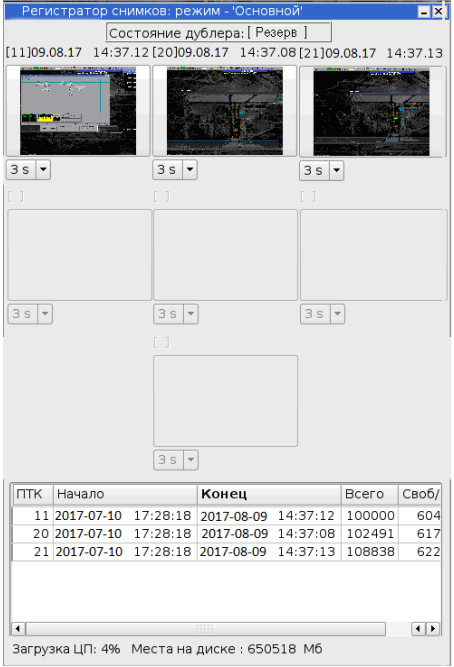

Рисунок 4

#### **Просмотр** *архивных* **снимков в полноэкранном режиме**

- **1.** Открыть стартовое окно регистратора снимков **(см. рис. 4):** кликнуть левой клавишей мыши в экран ПТК-А, в открывшемся контекстном меню выбрать *Форма*.
- **2.** Выбрать ПТК, архивные снимки с которого необходимо просмотреть: левой клавишей мыши в строке таблицы с системным номером требуемого к просмотру ПТК; далее выбрать *Просмотр* в контекстном меню(см. рис. 5).

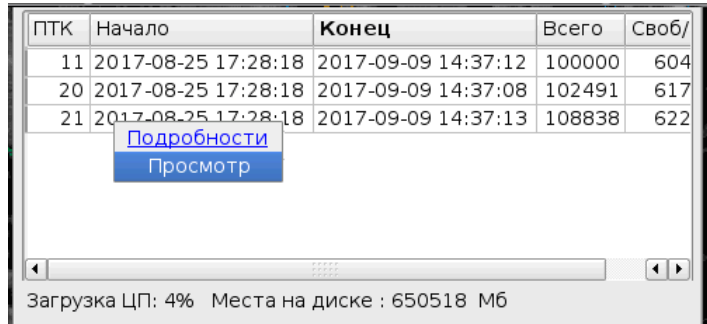

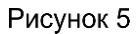

**В результате открывается окно** *Просмотр фотоконтроля ПТК ХХ,* **предназначенное для управления просмотром снимков выбранного ПТК:**

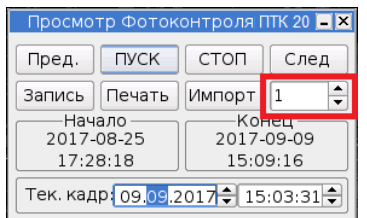

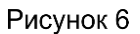

- **3.** Выбрать дату и время начала показа архивных снимков: в окне *Просмотр фотоконтроля ПТК ХХ* в полях *Тек. кадр*. (см. рис. 6). Выбор даты <ДД.ММ.ГГГГ> и времени <ЧЧ:ММ:СС> можно осуществить наведением курсора на пару цифр и ее изменением с клавиатуры, либо стрелками поля **.** Следует отметить, что даты, отображаемые в полях *Начало* и *Конец*, отображают период, за который в архиве есть хотя бы один снимок просматриваемого ПТК. Снимки каждого ПТК хранятся в архиве ПТК-А в течение 30 суток или по исчерпанию места на архивном диске (8 ТБ) по принципу «что наступит раньше», затем самые старые снимки замещаются свежими.
- **4.** Установить скорость демонстрации снимков **(при необходимости)**: в поле*,* отмеченном на рис. 6 красной рамкой, установить скорость демонстрации снимков.
- **5.** Запустить демонстрацию выбранных снимков: кнопкой *ПУСК.* Демонстрация снимков может начаться не сразу, программная подготовка снимков к демонстрации может занять до 10 секунд. Смена снимков на экране выполняется в соответствии с темпов выполнения снимков и установленной скоростью их демонстрации. Управление процессом демонстрации снимков:

остановить демонстрацию снимков: кнопкой *СТОП;*

определить время демонстрируемого снимка: отображается в поле *Тек.кадр* (являющимся в процессе демонстрации неактивным);

ускорить/замедлить темп демонстрации снимков: в поле, отмеченном на рис. 6 красным маркером;

показать предыдущий/следующий снимок: кнопками *Пред.* и *След***.;**

распечатать текущий снимок: кнопкой **[Печать;](#page-6-0)**

сохранить текущий снимок в файл для последующей записи на внешний ресурс: кнопкой *Импорт,*  **подробно см. п[.Сохранение снимков на внешний ресурс\)](#page-6-1) и** 

записать все сохраненные снимки за заданный интервал времени на внешний ресурс: кнопкой *Запись***, подробно см. п. [Сохранение снимков на внешний ресурс.](#page-6-1)**

**Примечание.** Просмотр текущих, а также архивных снимков не останавливает архивацию как просматриваемого ПТК, так и всех остальных.

# <span id="page-6-0"></span>**1.2.4. Печать снимка на принтере**

Печать снимков доступна при подключенном и работоспособном принтере. Для печати снимка на бумаге:

- **1.** Открыть стартовое окно регистратора снимков**:** левой клавишей мыши на экране ПТК-А, в открывшемся контекстном меню выбрать *Форма*.
- **2.** Выбрать ПТК, архивные снимки которого необходимо распечатать: левой клавишей мыши в окне *Регистратор снимков* в строке таблицы с системным номером требуемого к просмотру ПТК; в открывшемся контекстном меню выбрать *Просмотр*.
- **3.** Выбрать дату и время начала показа архивных снимков: в открывшемся окне *Просмотр фотоконтроля ПТК ХХ* в полях *Тек. кадр*. установить дату и время.
- **4.** Найти снимок для печати: кнопками *Пред* (предыдущий снимок), *ПУСК, След* (следующий снимок); при найденном снимке остановить их демонстрацию кнопкой *Стоп.*
- **5.** Отправить найденный снимок (отображаемый в данный момент на экране) на печать**:** кнопкой *Печать*.
- **6.** Указать тип цвето-печати: в открывшемся диалоговом окне применить *Инверсию цветов*, если аэропортовые карты-схемы, отображаемые на экранах ПТК, имеют плотную цветовую заливку, например, черного цвета. На распечатанном с инверсией снимке все цвета будут «перевернуты» на обратные: черный становится белым, синий – оранжевым, красный – зеленым. При недопустимости изменения цветов снимка в диалоговом окне ответить *NO.*

### <span id="page-6-1"></span>**1.2.5. Сохранение выбранных снимков на внешний ресурс**

Файлы снимков сохраняются в png-формате. Средний размер одного снимка: 150-300 КБ, что следует учитывать при сохранении снимков на внешний носитель и наличии свободного места на нем. Сохранение файлов снимков на внешний ресурс (флеш-накопитель) не удаляет их из архива.

### **Сохранение снимков с одного ПТК на внешний ресурс**

- **1.** Открыть окно *Регистратор снимков,* левой клавишей мыши вызвать контекстное меню и выбрать *Форма*.
- **2.** Выбрать ПТК, чьи снимки требуется скопировать на внешний ресурс: левой клавишей мыши в строке таблицы с системным номером требуемого ПТК; в открывшемся контекстном меню выбрать *Просмотр*.
- **3.** Ввести дату-время, от которой начать запись снимков: в открывшемся окне *Просмотр фотоконтроля ПТК ХХ* в поле *Тек. кадр*.
- **4.** Нажать кнопку *Импорт*.
- **5.** Ввести количество минут записи снимков: в открывшемся окне *Запись на СD\DVD,* количество минут от времени, установленного в поле *Тек кадр*. окна *Просмотр фотоконтроля ПТК ХХ,* подтвердить кнопкой ОК.
- **6.** Активировать запись: кнопкой *Запись* в окне *Просмотр фотоконтроля ПТК ХХ.*
- **7.** Указать тип внешнего носителя: в открывшемся окне *Выбор носителя* выбрать *USB,* вставить флешнакопитель в USB-порт основного системного блока ПТК-А, подтвердить выбор кнопкой *ОК.*
- **8.** Извлечь USB-накопитель: после окончания процесса записи, сопровождаемого выводом сообщения *OLP: Запись завершена. Можно извлечь USB-накопитель.*
- **1.** Открыть окно *Регистратор снимков,* левой клавишей мыши вызвать контекстное меню и выбрать *Форма*.
- **2.** Указать первый необходимый к записи ПТК: левой клавишей мыши в строке таблицы с системным номером требуемого ПТК; в открывшемся контекстном меню выбрать *Просмотр*.
- **3.** Ввести дату-время, от которой начать запись снимков первого необходимого к записи ПТК: в открывшемся окне *Просмотр фотоконтроля ПТК ХХ* в поле *Тек. кадр*.
- **4.** Нажать кнопку *Импорт,* закрыть окно *Просмотр фотоконтроля ПТК ХХ.*
- **5.** Вновь открыть окно *Регистратор снимков,* левой клавишей мыши вызвать контекстное меню и выбрать *Форма.*
- **6.** Для каждого следующего ПТК, необходимого к записи в общий каталог: повторить пункты с 2 по 5.
- **7.** После импорта в базу снимков последнего записываемого в общий каталог ПТК: не закрывая окно *Просмотр фотоконтроля ПТК,* нажать кнопку *Запись.*
- **8.** Указать тип внешнего носителя: в открывшемся окне *Выбор носителя* выбрать *USB,* вставить флешнакопитель в USB-порт основного системного блока ПТК-А, подтвердить выбор кнопкой *ОК.*
- **9.** Извлечь USB-накопитель: после окончания процесса записи, сопровождаемого выводом сообщения *OLP: Запись завершена. Можно извлечь USB-накопитель.*

# **1.2.6. Просмотр архивных снимков на внешнем ПК**

Снимки, при сохранении на внешний ресурс, автоматически сохраняются в архивный файл WinRAR, наименование которого формируется в соответствии с текущей датой-временем их сохранения:

ГГ-ММ-ДД\_ЧЧ\_ММ\_СС\_olp, например, *17-08-09\_15\_43\_15\_olp, где olp –* константа-идентификатор каталога снимков.

Распаковать снимки из архива Winrar: средствами ОС ПК. В результате распаковки создается папка, имеющая наименование, идентичное запакованному каталогу, в нашем примере: *17-08-09\_15\_43\_15\_olp.*  Данная папка содержит каталог *tmprec,* содержащий служебный файл *spisok.sh* и подкаталоги снимков. Наименование каждого подкаталога снимков соответствует системному номеру ПТК, с которого они сняты:

```
11 – ПТК-И (инженера);
```
20 – ПТК-Р (руководителя полетов);

21 – ПТК-Д1 (диспетчера 1);

- 22 ПТК-Д2 (диспетчера 2);
- 23– ПТК-Д3 (диспетчера 3);
- 24 ПТК-Д4 (диспетчера 4);

...

30 – ПТК-Д10 (диспетчера 10).

# **1.3.Работа с видео**

На каждом ПТК-Д, ПТК-Р, ПТК-И функционирует процесс *ffmpeg* автоматической передачи видеопотока экрана на локальный диск основного ПТК-А, функционирующей в режиме *Основной*. Запись видео выполняется в формате .mkv. Основной ПТК-А отправляет видео на резервный ПТК-А.

Важно. Пользовательскую работу с архивами видео выполнять в программном окне ПП, функционирующей в режиме *Основной*.

## **1.3.1. Переход в режим «Регистратор видео»**

Пользовательский интерфейс ПП отображается в главном окне в режиме *Регистратор видео*, либо в режиме *Регистратор снимков*. Отличительной чертой режима *Регистратор видео* является его **Npoc** 

Запись контекстное меню  $\overline{\phantom{a}}$  , вызываемое кликом правой клавиши мыши в экран программы; а для режима Меню

*Регистратор снимков* – его контекстное меню Выход

#### **Вызов стартового окна** *Регистратора видео*

Если в текущий момент активен *Регистратор снимков,* то для перехода на *Регистратор видео*:

**Выйти из** *Регистратора снимков*: правой клавишей мыши вызвать контекстное меню программы, приведенное на рис. 7.

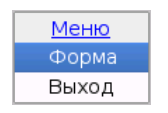

Рисунок 7

В открывшемся контекстном меню выбрать *Выход*. В результате режим *Регистратора снимков* закрывается и происходит автоматический переход в режим *Регистратора видео*. Закрытие *Регистратора снимков* не влияет на работу архиватора, снимки с архивируемых ПТК продолжают выполняться и поступать в архив.

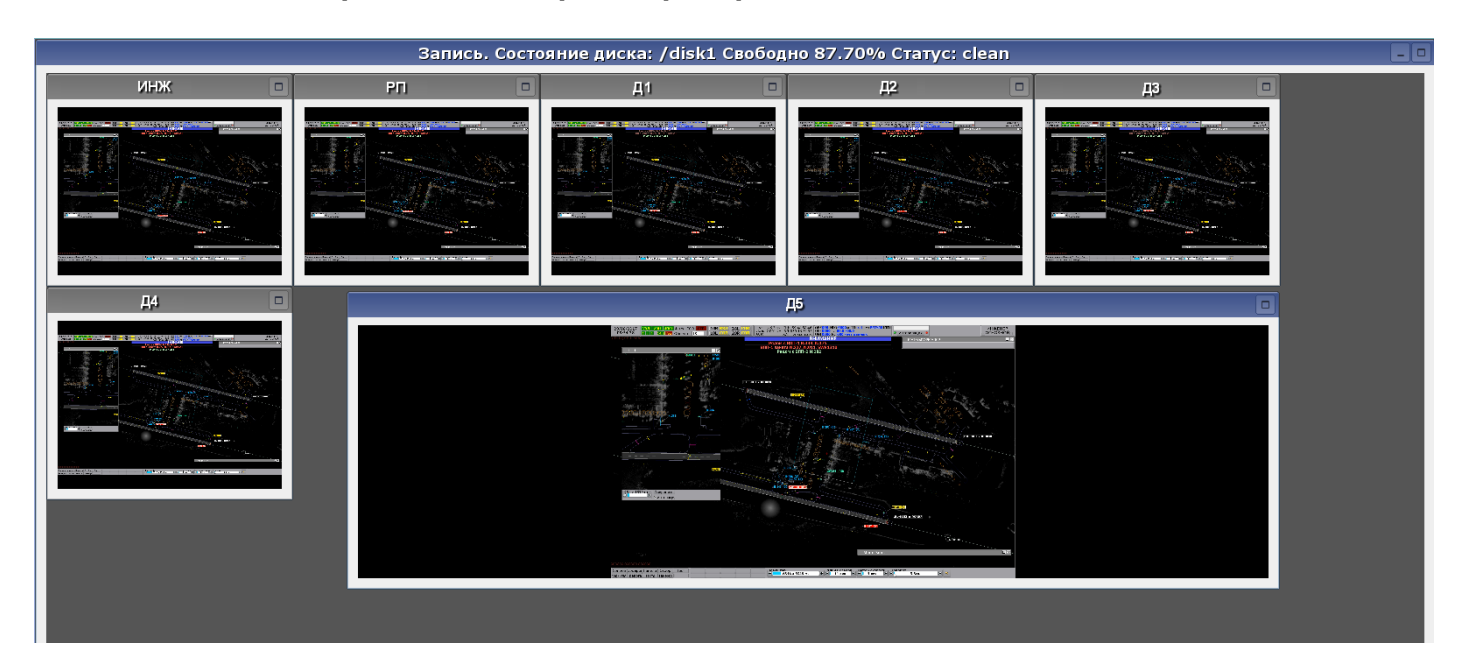

# **1.3.2. Описание стартового окна регистратора видео**

Рисунок 8

**Строка** заголовка *Запись. Состояние диска...* (архиватора видео) указывает режим архиватора и отображает:

/diskХ – точка монтирования диска архивирования видео; Свободно ХХ,Х% – процент свободного места на диске; Статус – текущее состояние диска и файловой системы системного блока ПТК-А: clean – исправна; Not clean – неисправна; Ошибка диска!!! – диск недоступен для записи.

Расположенные ниже окна со свободно перемещаемым местоположением отображают уменьшенные экраны всех архивируемых ПТК (ПТК-И, ПТК-Р, ПТК-Д). Окна активных в данный момент ПТК отображают текущие изображения (видеопотоки) с экранов работающих ПТК.

Заголовки активных окон видео содержат содержат системные имена архивируемых ПТК:

ИНЖ – ПТК-И (инженера);

РП – ПТК-Р (руководителя полетов);

Д1 – ПТК-Д1 (диспетчера 1), ...Д10 – ПТК-Д10 (диспетчера 10);

либо индивидуальные имена каждого ПТК, заданные при настройке программы на этапе пусконаладки, например, ПТК-Д1 – «Вышка 1», ПТК-Д3 – «Перроны», в таком случае заголовки активных окон содержат заданные имена.

#### **Управление окнами уменьшенных экранов видео**

Переместить окно уменьшенного экрана: подвести курсор к заголовку уменьшенного окна и, удерживая нажатой левую клавишу мыши, перетащить на свободное место.

Изменить размер окна уменьшенного экрана: подвести курсор к любой кромке или углу окна, значок курсора изменит вид на ↔, удерживая нажатой левую клавишу мыши, переместить курсор. При достижении нужных размеров окна отпустить левую клавишу.

# **1.3.3. Просмотр видео на экране ПТК-А**

**Примечание.** Просмотр текущего, а также архивного видео не останавливает архивацию как просматриваемого ПТК, так и всех остальных.

# **Просмотр** *текущего* **видео в полноэкранном режиме**

На стартовом окне регистратора видео в уменьшенных окнах каждого ПТК отображается текущее видео с них. Для полноэкранного отображения на ПТК-А текущего видео от требуемого ПТК: в окне *Запись...* навести курсор на заголовок окна ПТК, текущее видео с которого следует смотреть. Двойным щелчком левой клавиши мыши открыть полноэкранный просмотр (или кнопкой разворачивания окна в правом верхнем углу), см. рис. 9). Повторное действие или клавишей *Esc* возвращает размер и положение открытого окна ПТК к исходному.

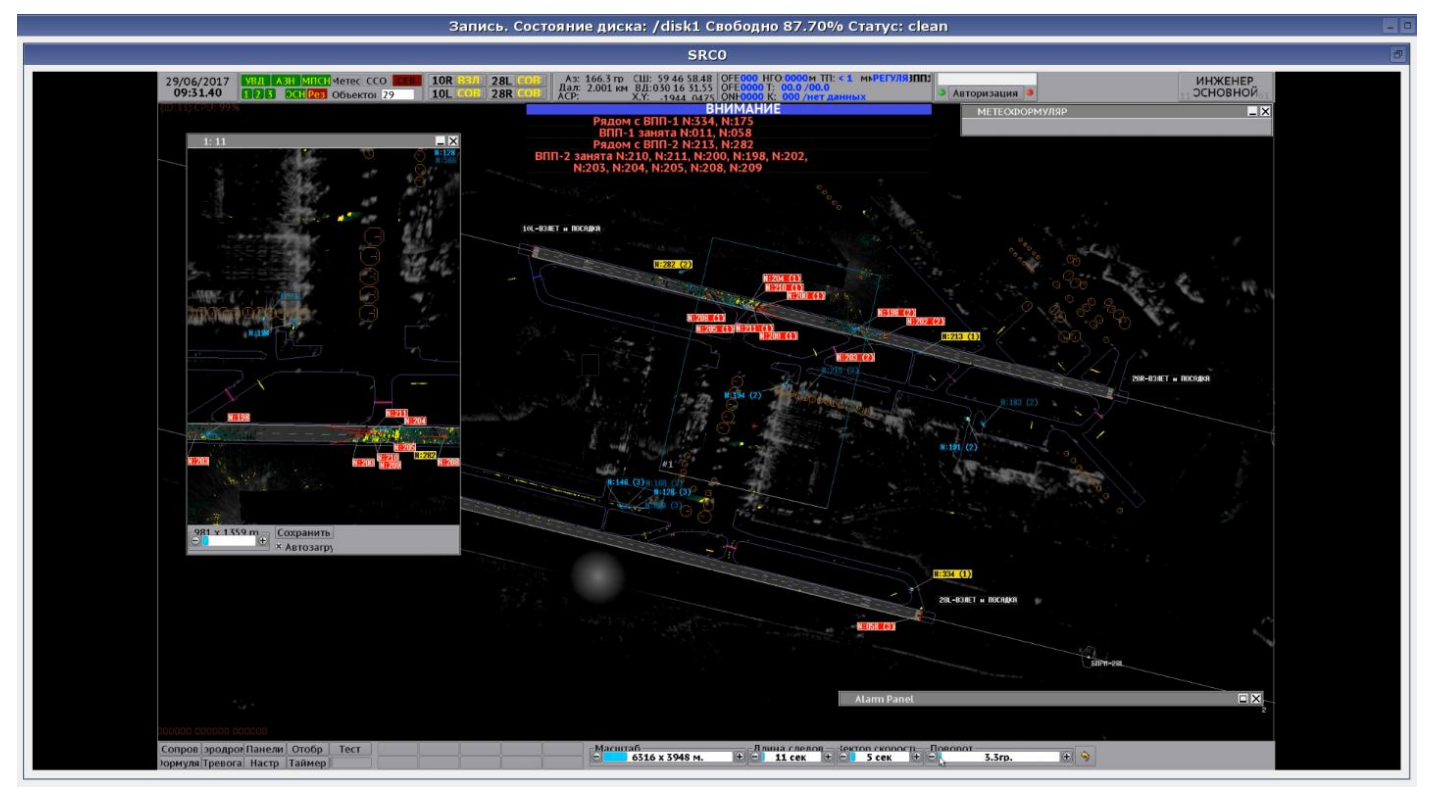

Рисунок 9

# **Просмотр** *архивного* **видео в полноэкранном режиме**

- **1.** Открыть стартовое окно регистратора видео**:** левой клавишей мыши вызвать контекстное меню и выбрать *Форма*.
- **2.** Открыть окно управления архивным видео**:** левой клавишей мыши вызвать контекстное меню и выбрать *Просмотр.* В результате открывается окно *Просмотр,* представленное на рис. **10)**.

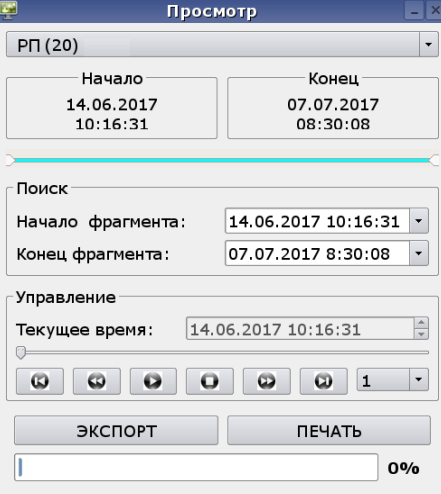

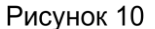

**3.** Выбрать требуемый ПТК для просмотра его видео: открыть выпадающий список верхней строки окна *Просмотр* (см. рис. 11):

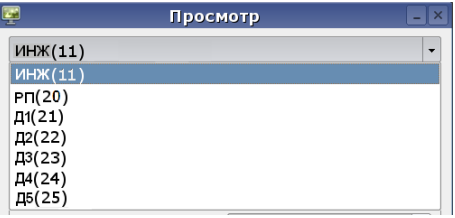

Рисунок 11

В скобках – системные номера архивируемых ПТК:

- 11 ПТК-И (инженера);
- 20 ПТК-Р (руководителя полетов);
- 21 ПТК-Д1 (диспетчера 1);
- 22 ПТК-Д2 (диспетчера 2);
- 23 ПТК-Д3 (диспетчера 3);
- 24 ПТК-Д4 (диспетчера 4);
- ...

30 – ПТК-Д5 (диспетчера 10).

В результате выбора ПТК в секциях *Начало* и *Конец* окна *Просмотр* отображается промежуток времени (см. рис. 12), за который для выбранного ПТК в системе сохранены файлы зарегистрированного видео. Длительность файлов – один час.

| Начало                 | Конец                  |
|------------------------|------------------------|
| 14.06.2017<br>10:16:31 | 07 07 2017<br>08:30:08 |
|                        |                        |

Рисунок 12

Начало **– время начала первого файла;**

Конец – время окончания последнего файла**.** 

**4.** Задать интервал времени воспроизведения видео с выбранного ПТК: в области *Поиск* в полях *Начало фрагмента* и *Конец фрагмента* установить временной интервал*.* Дату выбрать в электронном календаре (см. рис. 13).

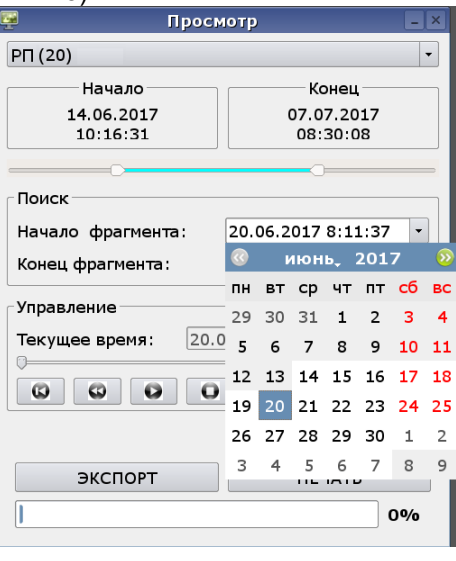

Рисунок 13

Даты, за которые в системе есть записи от выбранного ПТК, отображаются в календаре на белым фоне, остальные даты отображаются на сером фоне и недоступны для выбора.

Перейти на месяц назад или вперед: нажать левой клавишей мыши кнопки **6** или **0** строки месяца-года • июнь, 2017

Выбор и корректировка дат начала и конца фрагмента может также осуществляться с помощью

движков слайдера **и приек при перемещение левого движка при нажатой на нем левой** клавише мыши приводит к изменению даты начала фрагмента, перемещение правого – к изменению даты конца фрагмента:

**5. Запустить видеопросмотр указанного фрагмента: кнопкой <u>O</u> Воспроизведение видео может** начаться не сразу, программная подготовка заданного к просмотру эпизода может занять до 10 секунд. Управляющие кнопки окна (см. рис. 14):<br>Гуправление

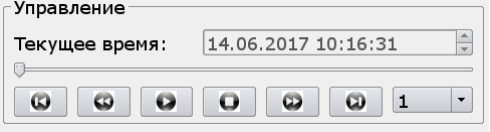

Рисунок 14

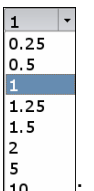

ускорить/замедлить воспроизведение:  $\frac{10}{10}$ ;

определить время воспроизводимых событий: в поле *Текущее время*;

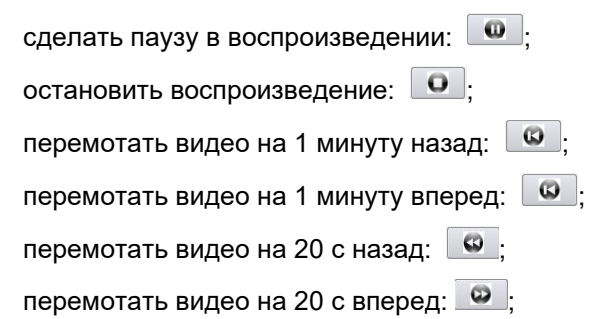

перемотать видео вперед/назад произвольно: **Перемещать бегунок при наведенном** на него курсоре и нажатой левой клавише мыши.

## **1.3.4. Сохранение/Печать кадра из видео**

Во время просмотра видео пользователь может приостановить воспроизведение видео и сохранить текущий экранный кадр в файл pdf или распечатать его на бумаге:

- **1.** Открыть стартовое окно регистратора видео.
- **2.** Открыть окно управления архивным видео**:** правой клавишей мыши вызвать контекстное меню и выбрать *Просмотр.*
- **3.** Выбрать требуемый ПТК для просмотра его видео: в верхнем открывающемся списке окна *Просмотр*.
- **4.** Задать интервал времени воспроизведения видео с выбранного ПТК: в области *Поиск* в полях *Начало фрагмента* и *Конец фрагмента.*
- **5.** Приостановить воспроизведение видео при найденном кадре для печати: кнопкой *Пауза*, расположенной в области *Управление* окна *Просмотр*.
- **6.** Сохранить/печатать текущий кадр: нажать кнопку *ПЕЧАТЬ* окна *Просмотр*.

6.1 Для сохранения текущего экранного кадра видео в pdf-файл в открывшемся системном окне *Печать* (см. рис. 15 ) в раскрывающемся списке поля *Название* выбрать *Печать в файл PDF,* в поле *Вывод в файл* задать путь сохранения кадра из видео*.* Имя файла по умолчанию *print*, рекомендуется при сохранении файла кадра переименовать его. Нажать кнопку *Печать* текущего окна.

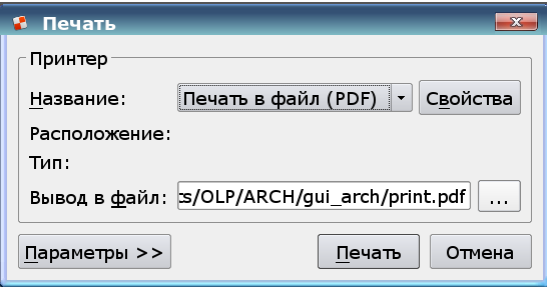

Рисунок 15

6.2 Для печати текущего экранного кадра на бумаге в открывшемся системном окне *Печать* (см. рис. 16) в раскрывающемся списке поля *Название* выбрать *<имя доступного принтера>,* ввести возможные дополнительные параметры в окне, открываемом кнопкой *Свойства.* Нажать кнопку *Печать* текущего окна.

# **1.3.5. Сохранение видео на внешний ресурс**

Любой фрагмент видео, автоматически сохраняемого на диске ПТК-А, можно записать в отдельный файл формата .*mkv* (Matroska video) и сохранить на внешний ресурс для его последующего просмотра на любом ПК. Средний размер одного часового видеофайла 260 МБ, может достигать 1,4 ГБ и более, что следует учитывать при сохранении снимков на внешний носитель и наличии свободного места на нем. Сохранение файлов видео на внешний ресурс не удаляет его из архива.

Для сохранения видео на внешний ресурс:

- **1.** Вставить флеш-накопитель в порт USB основного системного блока ПТК-А.
- **2.** Открыть стартовое окно регистратора видео.
- **3.** Открыть окно управления архивным видео**:** вызвать контекстное меню правой клавишей мыши и выбрать *Просмотр.*
- **4.** Выбрать ПТК, чье видео требуется скопировать на внешний ресурс: в верхнем открывающемся списке окна *Просмотр*.
- **5.** Ввести дату-время, от которого начать запись видео с выбранного ПТК: в открывшемся окне *Просмотр фотоконтроля ПТК ХХ* в поле *Тек. кадр*. При выборе времени конца фрагмента помнить, что длительность фрагмента для записи видео не может превышать 60 минут.
- **6.** Активировать запись видео на внешний ресурс: **кнопкой** *Экспорт* нижней области окна *Просмотр*. Если длительность выбранного фрагмента видео превышает 60 минут, то система напомнит о возможности записи только часовых файлов, см. рис. 16.

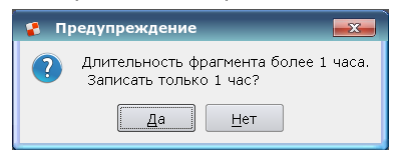

Рисунок 16

Да – запись часового файла с началом, указанным в поле *Начало фрагмента* области *Поиск* окна *Просмотр.* Запись видео длительностью более одного часа (от времени, указанного в поле *Начало фрагмента* области *Поиск* окна *Просмотр)* рекомендуется выполнять отдельными последовательными файлами.

Нет – отказ от записи файла. Перейти в область *Поиск* окна *Просмотр* и указать временные рамки фрагмента, не превышающие по длительности часа и снова начать экспорт*.*

**7.** Указать внешний носитель (если их в основном системном блоке ПТК-А в текущий момент несколько): в списке имен всех активных в данный момент внешних носителей открывшегося окна *Usb Record,*  представленного на рис. 17; подтвердить выбор кнопкой *Да*, в противном случае кнопкой *Отмена*.

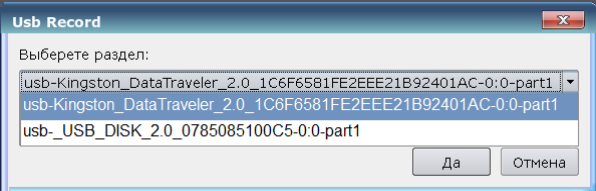

Рисунок 17

**8.** Задать имя сохраняемого файла видео: в следующем открывшемся окне (см. рис. 18). По умолчанию имя файла: *export\_ХХ\_<дата и время начала фрагмента>\_to\_<дата и время конца фрагмента>.mkv.* Дата и время представлены в формате: ДДММГГГГ\_ЧЧ\_ММ\_СС; ХХ *–* идентификатор рабочего места (11 – ПТК-И, 20 – ПТК-Р, 21 – 30 – ПТК-Д1... Д10). Рекомендуется использовать цифры и латинские буквы.

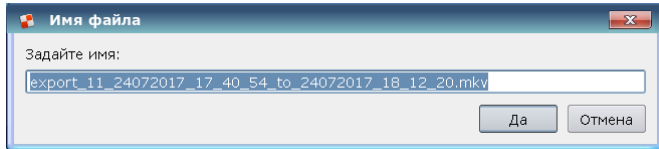

Рисунок 18

Место сохранения файла – корень файловой системы заданного флеш-носителя.

Процент выполнения операции экспорта отображается на индикаторе процесса: D <sup>5%</sup> Запись часового файла может занять более минуты. Окончание записи подтверждается диалоговым сообщением, представленным на рис. 19).

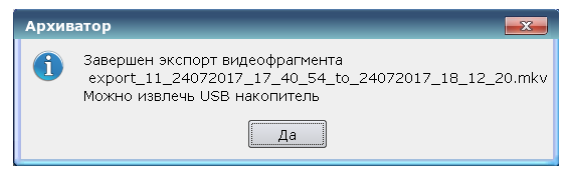

Рисунок 19

Воспроизведение видео на внешнем ПК, снабженном динамиками, сопровождается звуковыми сигналами, подаваемыми системой при наступлении тревожных событий.

**Примечание.** Сохранение архивного видео на внешний ресурс не удаляет архивное видео с ПТК-А.